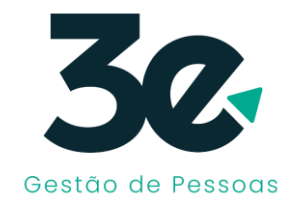

# **PROCESSO SELETIVO 001/2023 CÂMARA MUNICIPAL DE VEREADORES ALEGRETE - RS**

# **MANUAL PROVA ONLINE**

**Inscrições :** de 06/11/2023 à 17/11/2023 **(ENCERRADAS).**

**Prova Online :** 25/11/2023 – 09:00 Horas de Brasília.

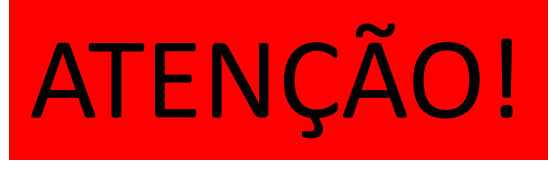

- **VOCÊ PRECISA ENTRAR NA PROVA ENTRE 09:00 E 09:05 HORAS, DO HORÁRIO DE BRASÍLIA, APÓS ESSE PERÍODO VOCÊ SERÁ DECLARADO AUSENTE!**
- **O SISTEMA É EQUIPADO COM LOCALIZAÇÃO GPS E DETECTOR DE RUÍDOS.**
- **QUALQUER PROBLEMA TÉCNICO QUE NÃO SEJA NO SISTEMA DA PROVA É DE RESPONSABILIDADE DO CANDIDATO.**
- **TROCAS DE TELAS, ABERTURA DE GUIAS, MAXIMIZAR OU MINIMIZAR TELA PODEM ACARRETAR NA PERDA DA PROVA, MANTENHA-SE ATÉ O FINAL DA PROVA EXCLUSIVAMENTE NA TELA DE PROVA.**
- **O SISTEMA POSSUI UM SISTEMA ANTI-QUEDA DE INTERNET DURANTE A PROVA, PODENDO CAIR E RETORNAR DESDE QUE O SISTEMA ACEITE, POR ISSO SALIENTAMOS A IMPORTÂNCIA E RESPONSABILIDADE DO CANDIDATO QUANTO A ESTAR COM VELOCIDADE DE NAVEGAÇÃO BOA PARA A PROVA. O TEMPO NUNCA SERÁ PARALISADO!**
- **EM HIPÓTESE ALGUMA SERÁ POSSÍVEL REALIZAR A PROVA NOVAMENTE POR PROBLEMAS TÉCNICOS DO CANDIDATO.**
- **LEIA COM ATENÇÃO O MANUAL, VERIFIQUE SE SEU USUÁRIO E SENHA ESTÃO TOTALMENTE CORRETOS E COM ACESSO AO SISTEMA, NO DIA NÃO SERÃO FEITAS ALTERAÇÕES!**

#### Passo 01 - Acesse o Site www.3e.srv.br

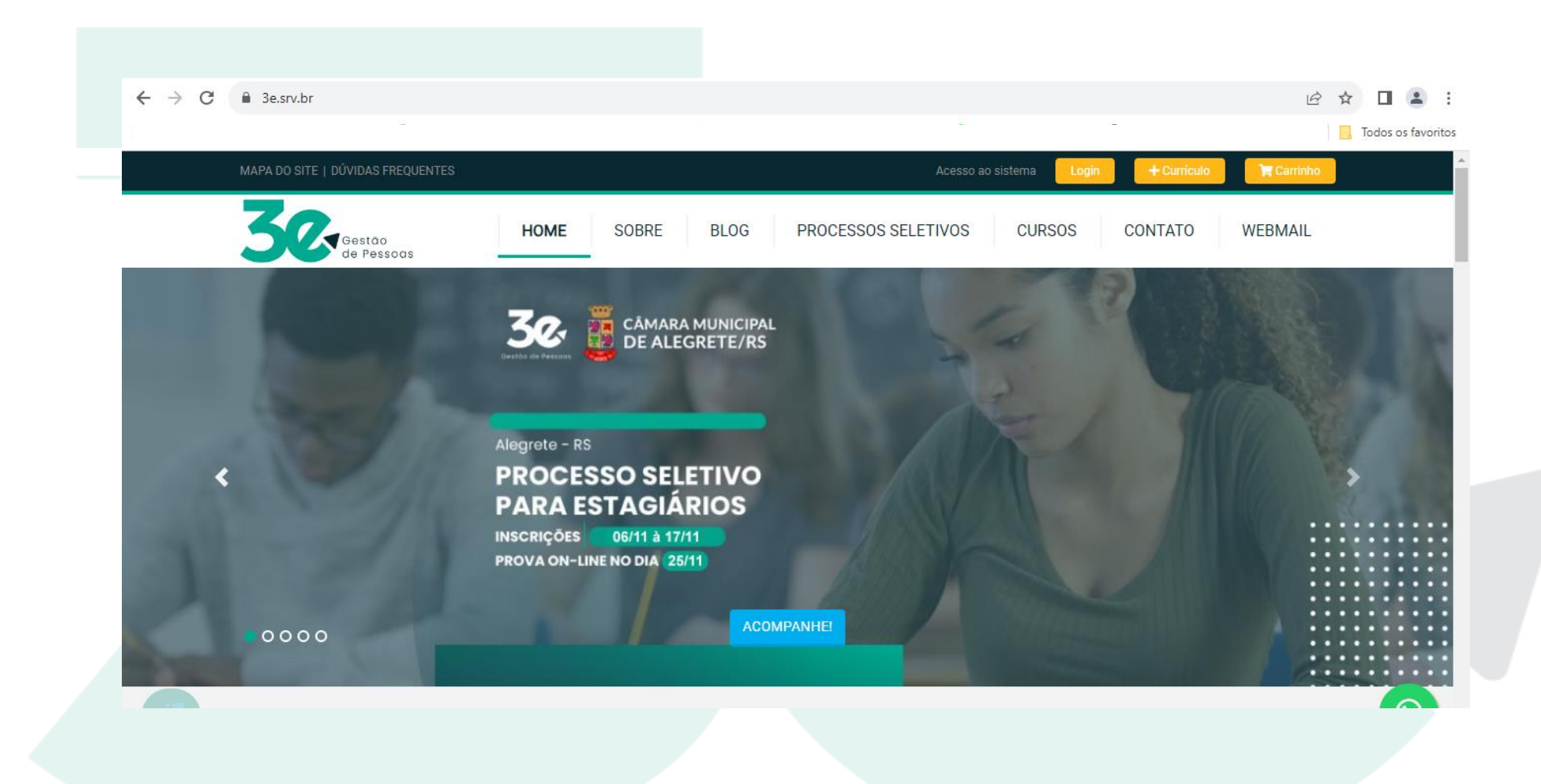

### Passo 02 – Como você já fez seu cadastro e inscrição basta clicar em LOGIN.

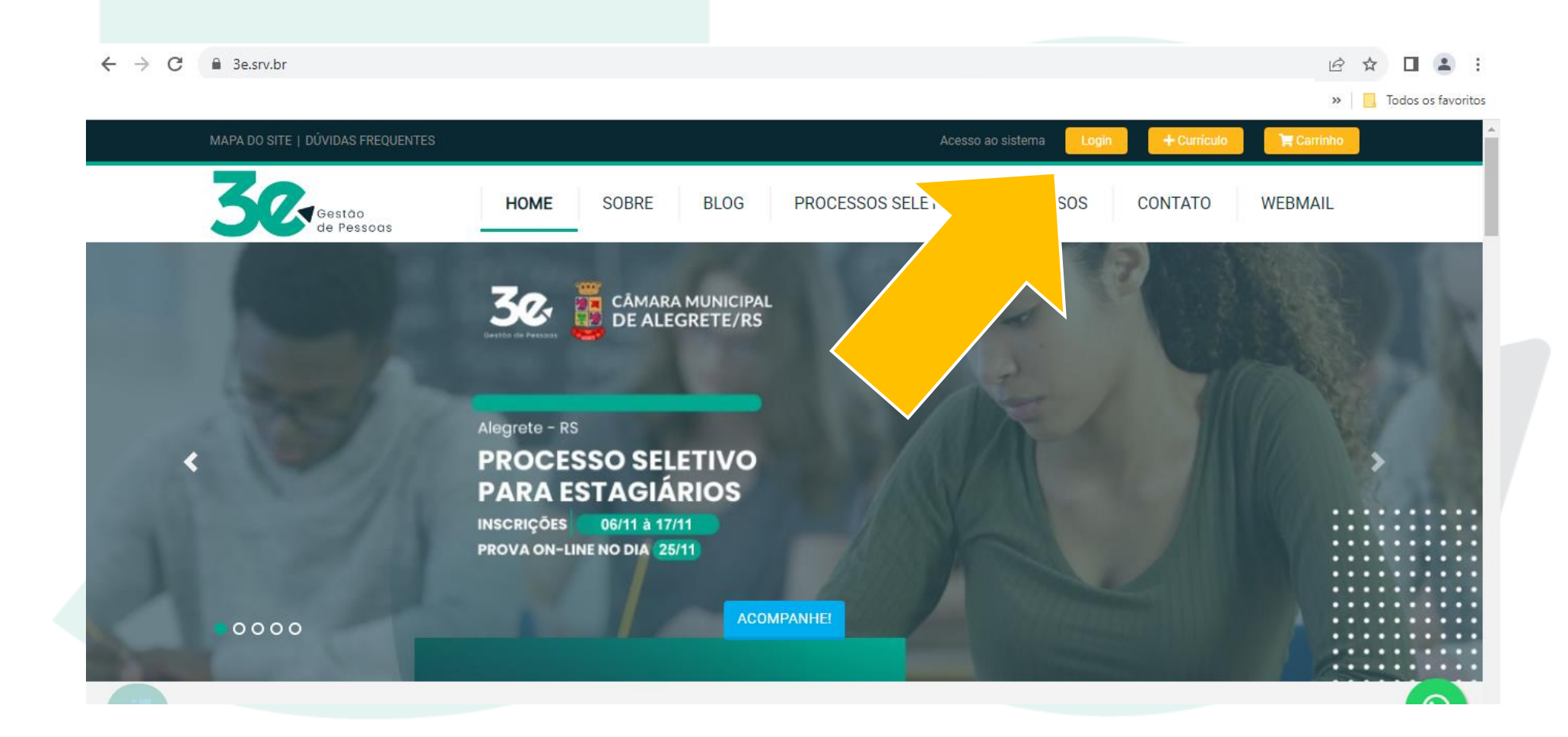

#### Passo 03 - Clique em Login ESTUDANTES.

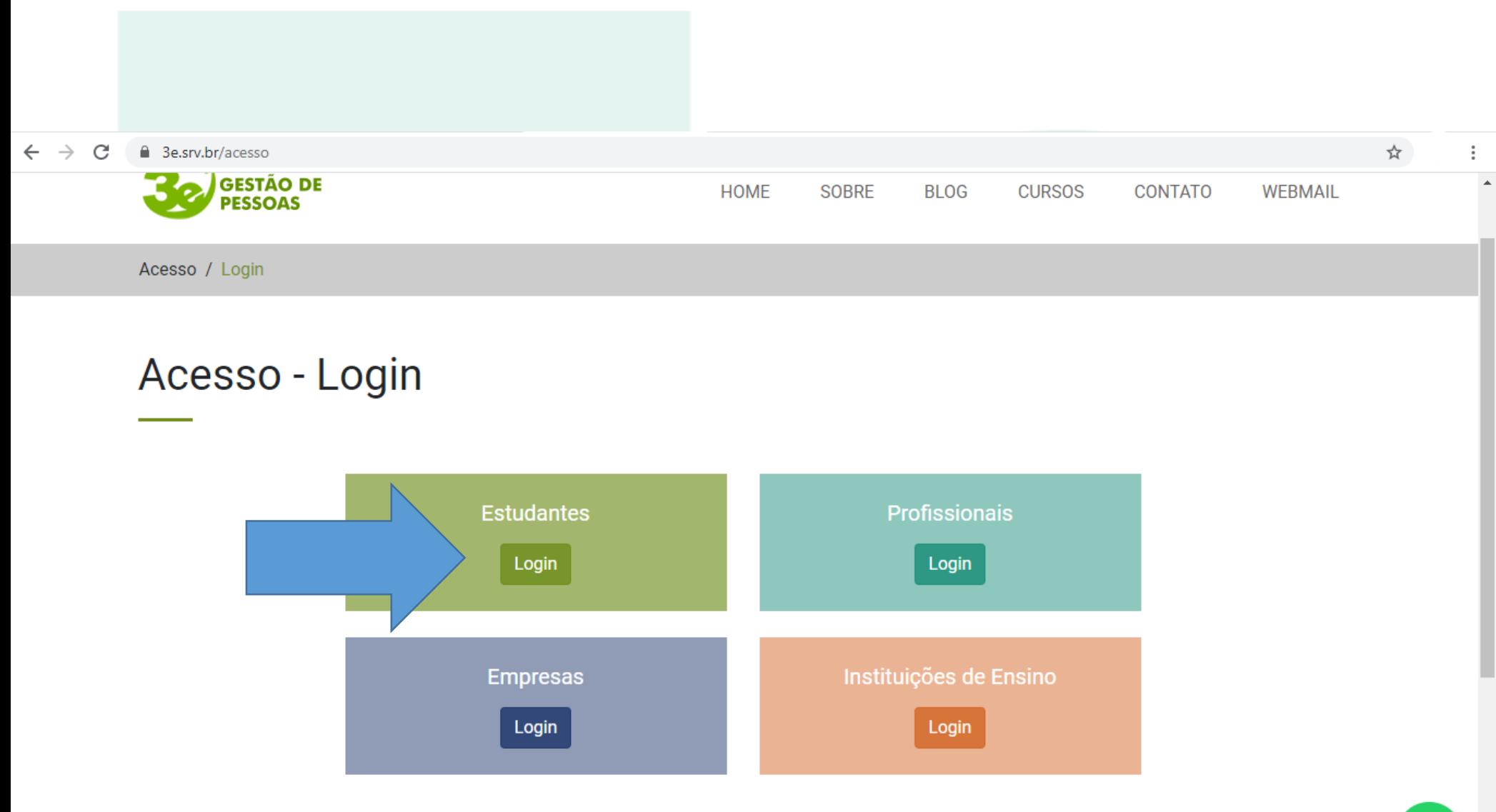

## Passo 04 - Digite seu E-MAIL e SENHA cadastrados durante a inscrição e clique em ENTRAR.

⊶ ☆

 $\mathbf{C}$ 

 $\rightarrow$ C △ 3e.srv.br/estudantes/login  $\leftarrow$ 

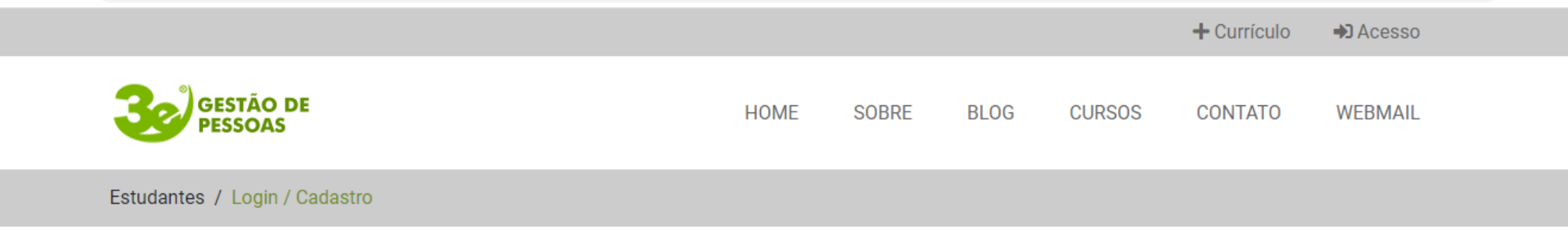

#### Estudantes - Login / Cadastro

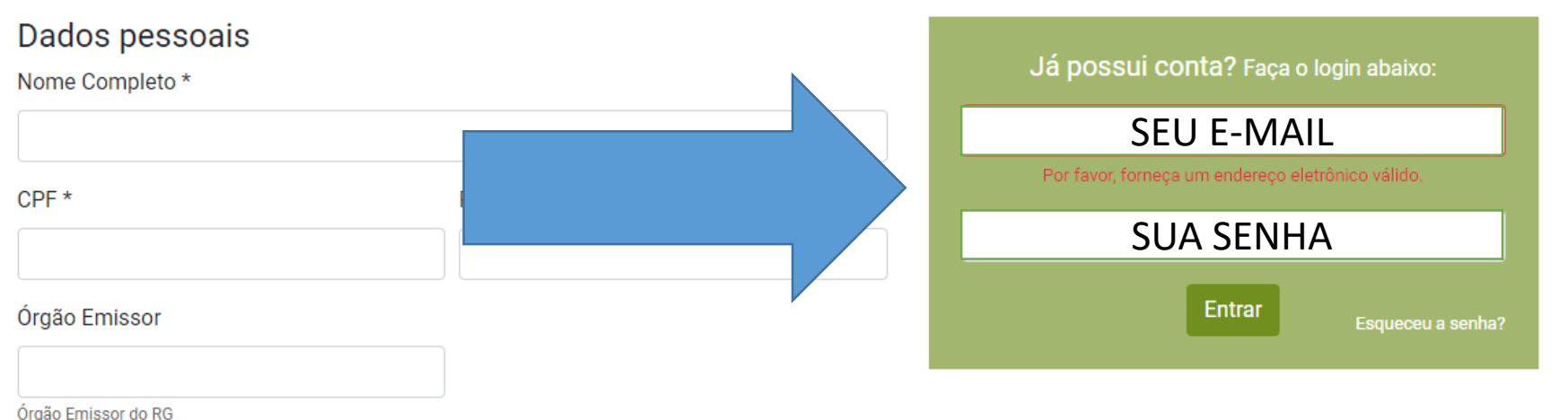

# **Passo 05 – Você está em sua Área do Estudante, basta clicar em PROCESSOS SELETIVOS.**

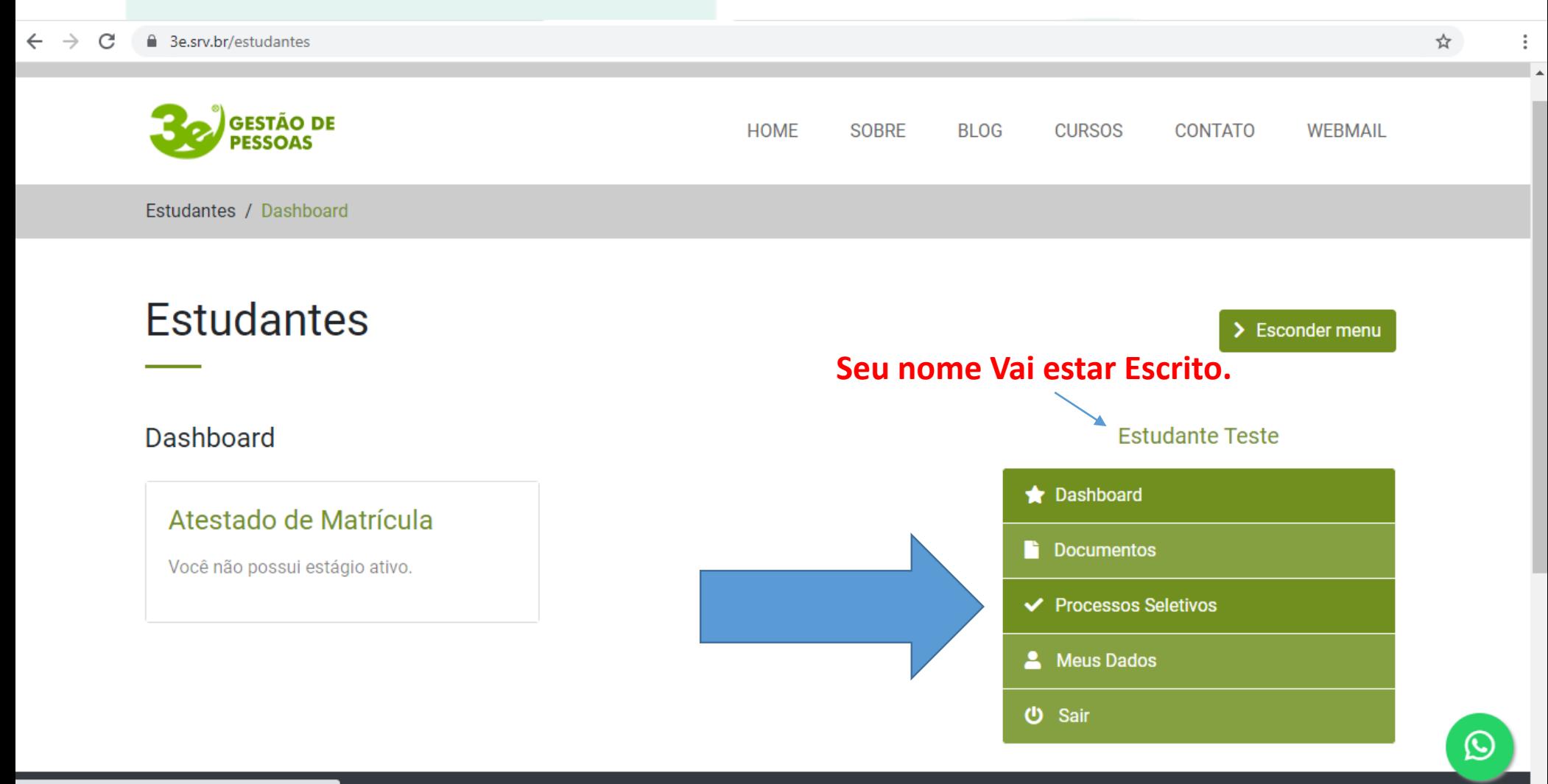

**Passo 06 – Você consegue visualizar o processo seletivo, para iniciar sua PROVA basta clicar em PROVA ONLINE na hora de entrada, que é entre 09:00 e 09:05 Horas. Antes ou depois deste horário não adianta clicar que o botão não fara nenhuma Ação.**

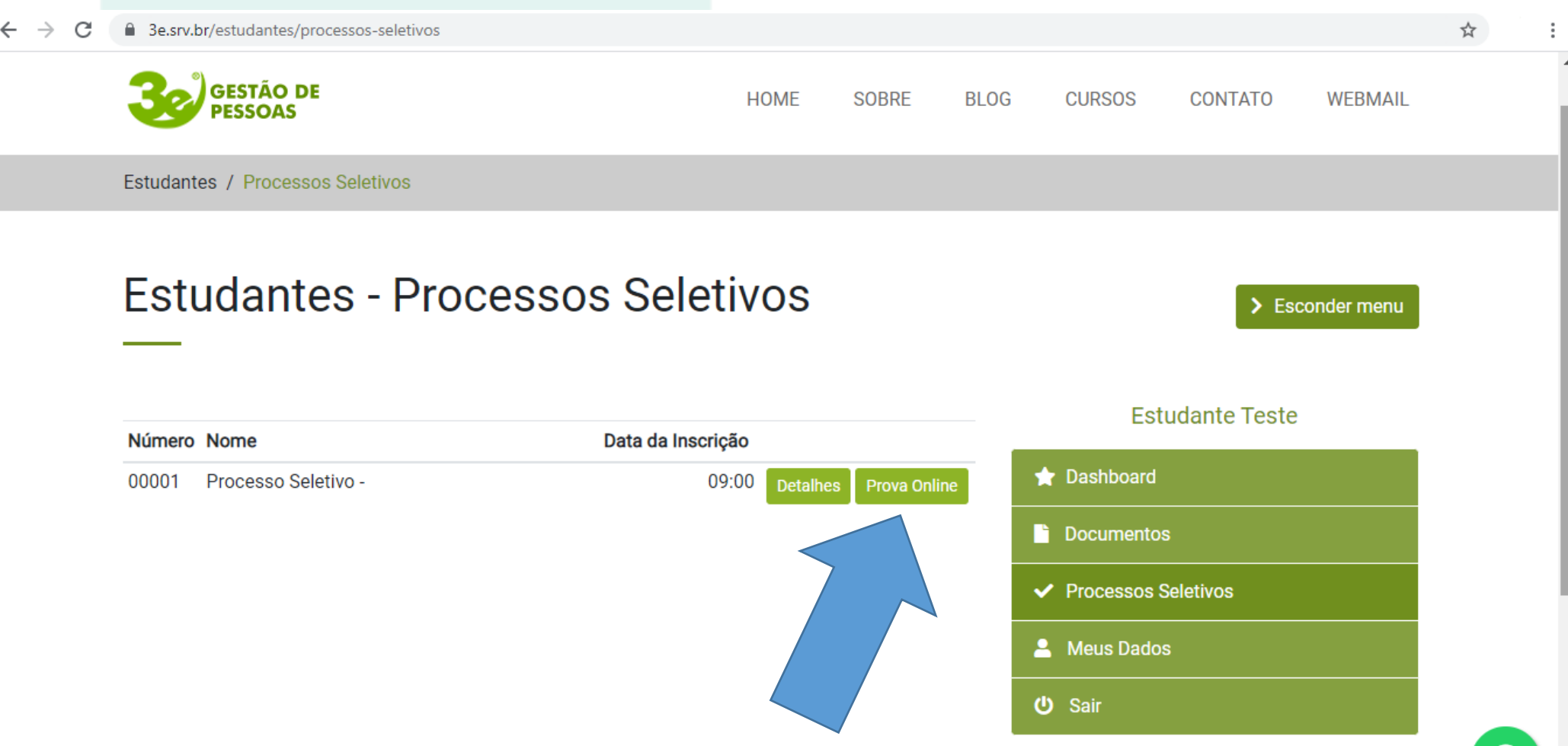

#### Passo 07 - Clique em INICIAR PROVA.

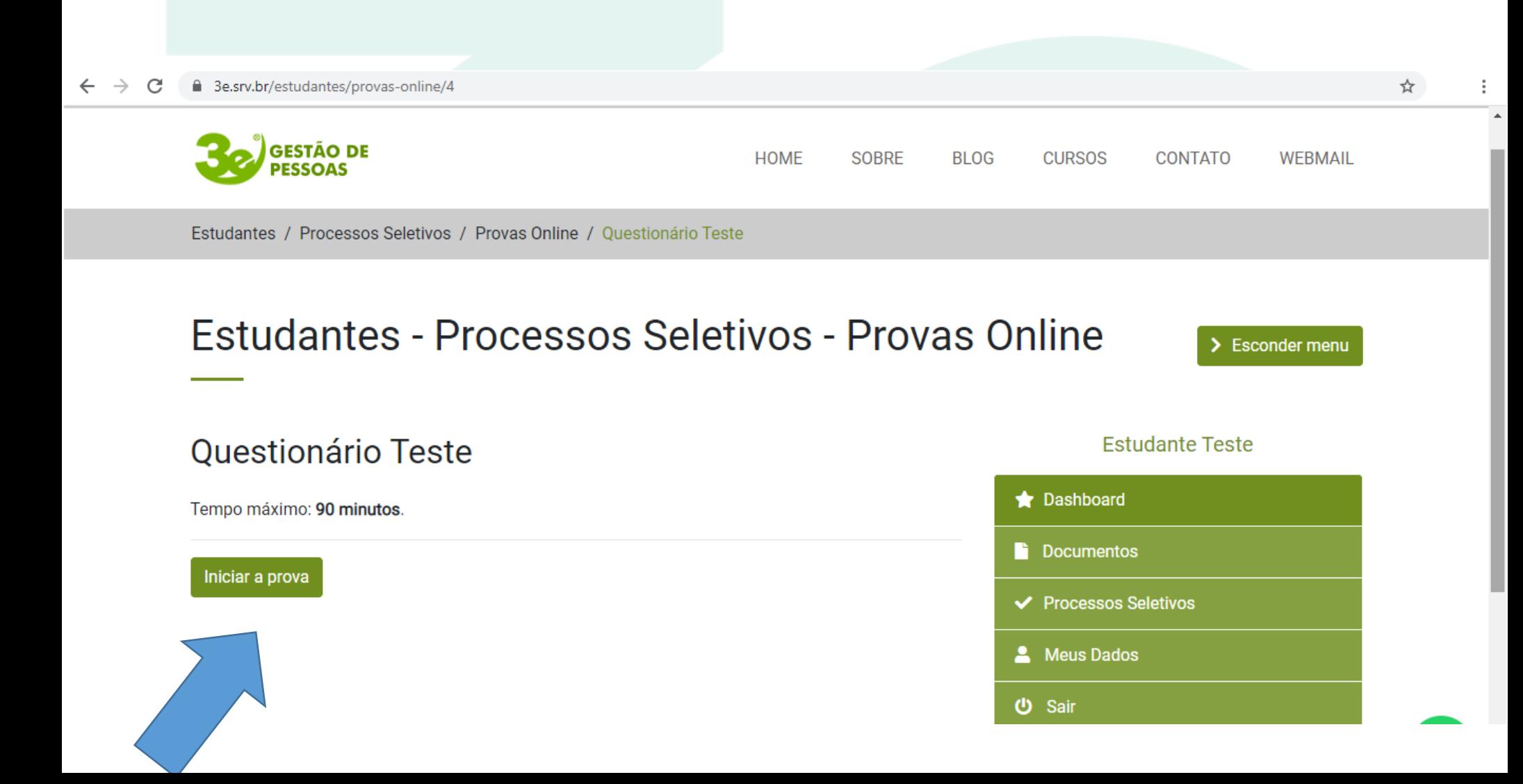

**Passo 08 – Durante a prova Leia o Enunciado com Atenção, leia as alternativas, escolha a que você considera CORRETA, CLIQUE NA ALTERNATIVA e depois CLIQUE em RESPONDER para passar para a PRÓXIMA QUESTÃO! Após clicar em responder você não poderá voltar para questão anterior em hipótese alguma, então apenas clique em responder após ter CERTEZA da alternativa.**

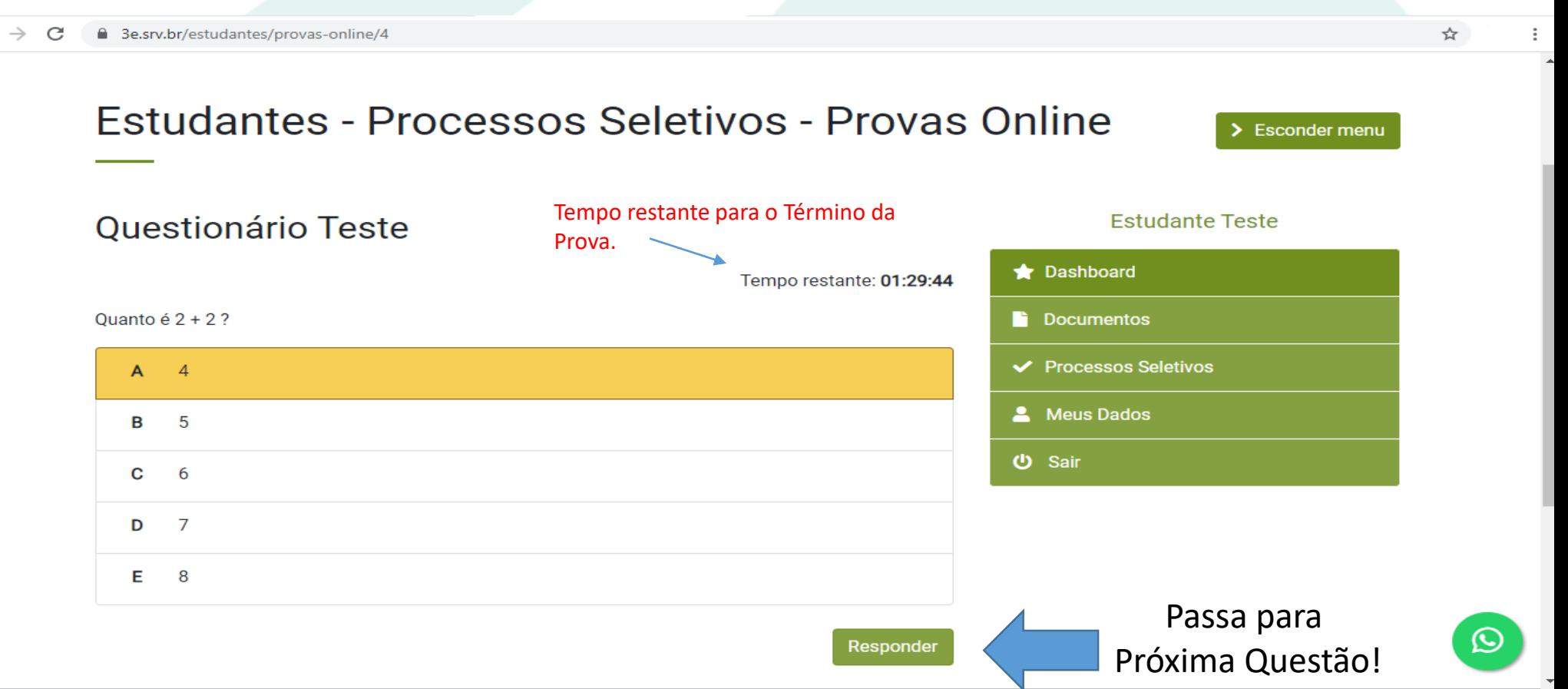

**Passo 09 – Após responder todas as perguntas vai aparecer uma tela de conclusão da PROVA, basta você clicar em DOWNLOAD para salvar ou imprimir o comprovante.**

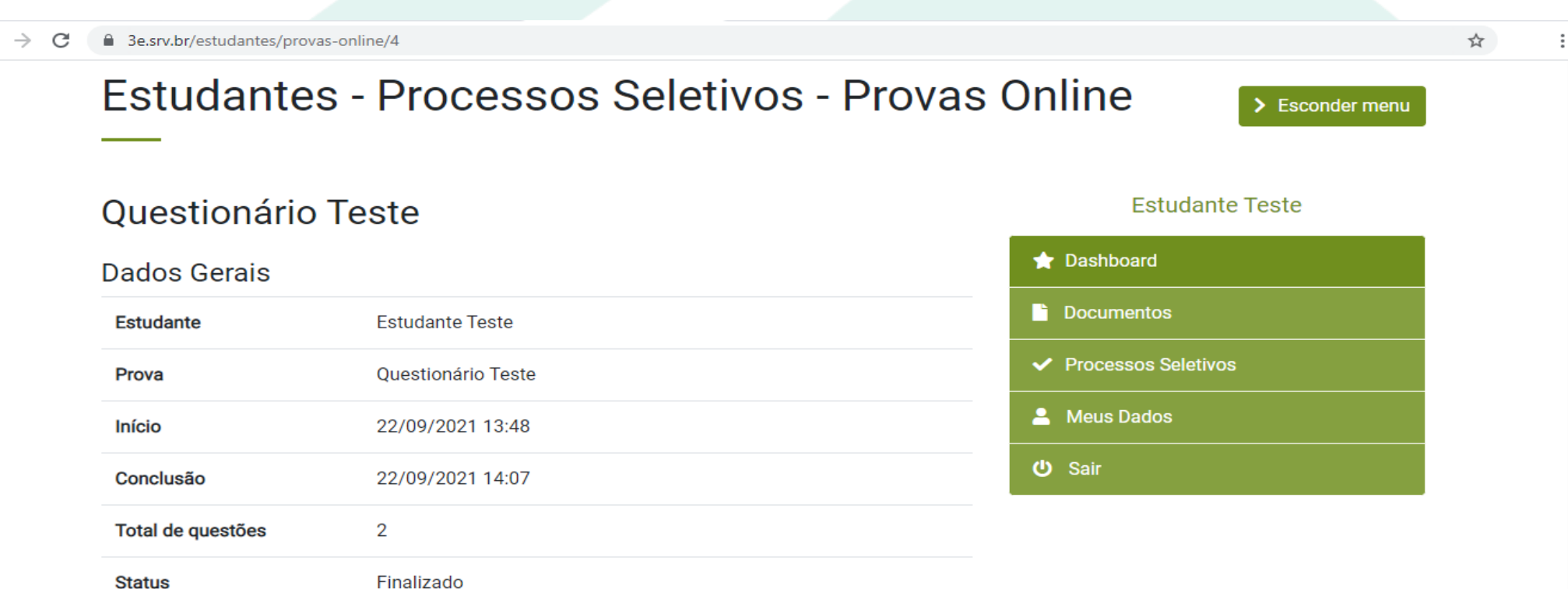

#### Comprovante de Conclusão

**Download** 

 $\leftarrow$ 

**Passo 10 – Você concluiu a PROVA agora você pode sair do navegador e Aguardar os lançamentos de gabarito e notas nos próximos dias conforme Cronograma no Site [www.3e.srv.br.](http://www.3e.srv.br/)**

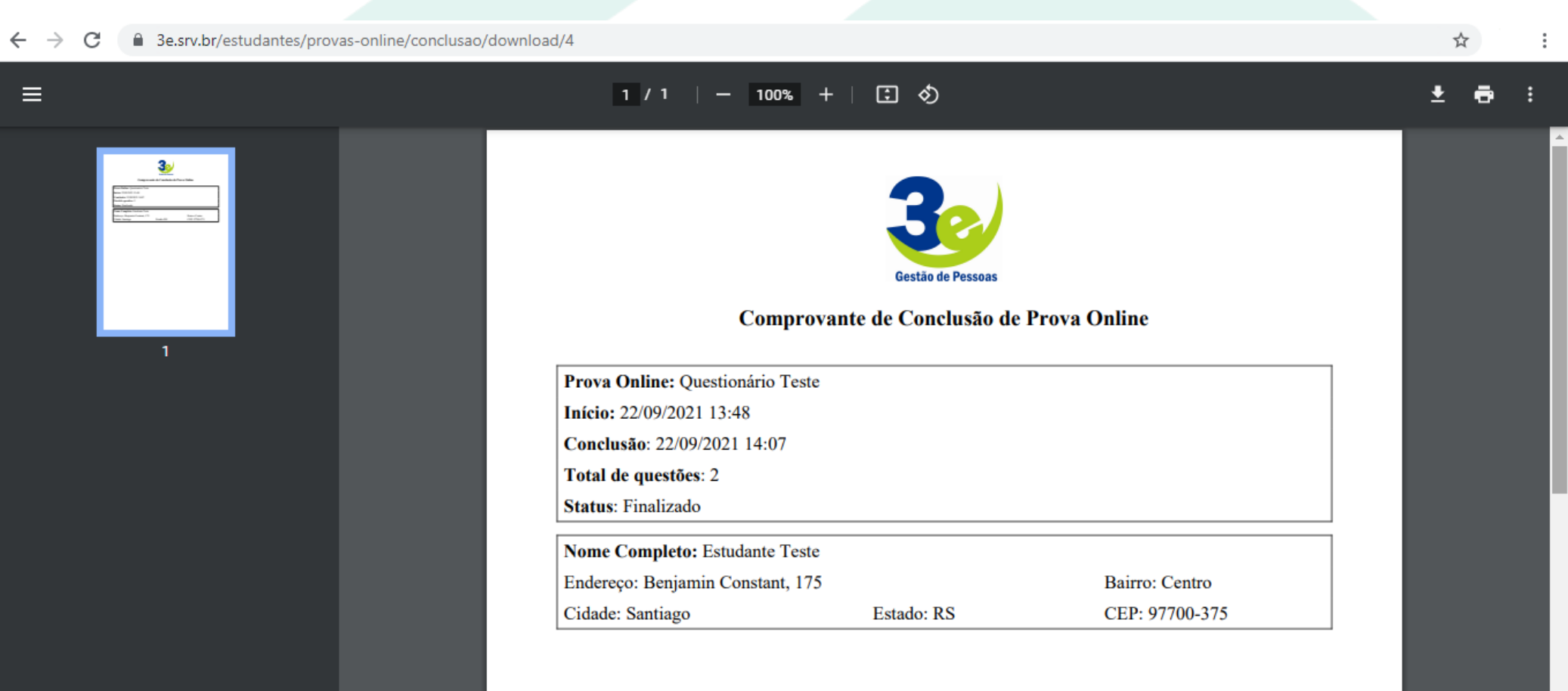

# **BOA PROVA A TODOS!**

# **Qualquer dúvida entre em contato com a empresa 3e Gestão de Pessoas!**

**Contatos para Dúvidas:**

**WhatsApp:** (55) 99905-6303

**E-mail:** [gestao@3e.srv.br](mailto:gestão@3e.srv.br)

**Tel:** (55) 3251 - 0300